ООО «Интернет для жизни»

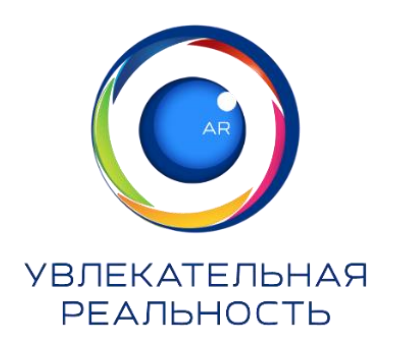

## **КРАТКАЯ ИНСТРУКЦИЯ**

по подготовке рабочего места для работы с образовательным комплексом «Увлекательная реальность»

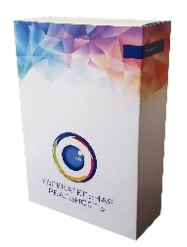

## **1. Проверьте комплектность поставки.**

Для установки, активации и работы с программной частью комплекса вам потребуются: ссылка по которой можно скачать файл установки ПО, логин и пароль для доступа к файлу, набор маркеров (минимум маркеры №1 и №2) и серийный номер лицензии.

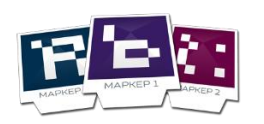

**2. Распечатайте маркеры и вырежьте их по контуру** (черным линиям) по необходимому количеству рабочих мест (один комплект маркеров с №1 по №3 на одно рабочее место).

**3. Проверьте подключение web-камеры** к компьютеру. В случае отсутствия подключения – подключите web-камеру к свободному USBпорту компьютера. Проверьте работоспособность web-камеры встроенными средствами операционной системы (или сторонними программами).

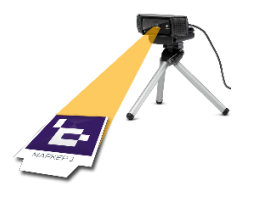

**4. Направьте web-камеру на предполагаемое место проведения экспериментов** (место расположения маркеров на рабочем столе). Закрепите web-камеру на штативе или мониторе. Рекомендуемые параметры для установки web-камеры: 40 см вертикально над поверхностью стола, 40 см горизонтально от маркера (места проведения эксперимента), рекомендуемый градус угла зрения (направления) камеры на маркер – 45°.

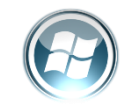

**5. Включите компьютер** и дождитесь загрузки операционной системы.

**6. Скачайте ПО** по ссылке указанной в документации.

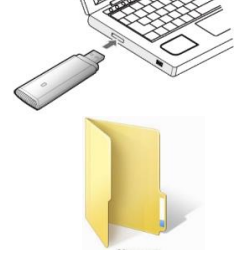

**7. Откройте скаченный архив**. Для этого двойным щелчком откройте архив.

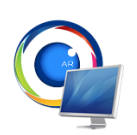

**8. Запустите установочный файл** «Увлекательная реальность X.X.X.exe» из корневой директории архива (где X.X.X – номер версии программы).

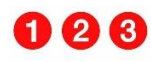

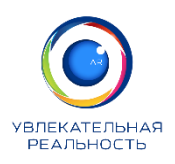

**9. Проведите установку программы** по шагам, следуя подсказкам установщика.

**10. Запустите установленную программу** двойным щелчком по иконке программы на рабочем столе или через главное меню «Пуск» - «Программы» - «Увлекательная реальность» - «Увлекательная реальность». По результату запуска на экране появится заставка «Увлекательная реальность», после чего на экране должно появиться изображение с web-камеры и основные кнопки интерфейса программы и меню выбора разделов и тем физики.

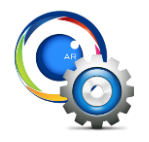

**11. Зайдите в настройки программы** через «Меню» - «Настройки» (или нажав комбинацию клавиш Shift + S) и настройте параметры разрешения экрана (вкладка «Графика») и разрешения web-камеры (вкладка «Видео»). По окончании нажмите кнопку «Ок». Данная опция не обязательна, но настройка необходима для задания оптимальных параметров отображения видеопотока и 3D моделей, по причине того, что программа по умолчанию запускается в минимальных настройках разрешений для максимальной совместимости с аппаратной частью.

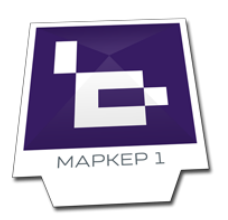

**12. Поместите маркер №1** на стол в предполагаемое место проведения эксперимента в центральную зону видимости web-камеры. Поверните маркер верхней стороной в направлении к web-камере, для правильной начальной ориентации виртуального 3D-объекта на сцене.

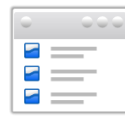

**13. Выберите нужный раздел физики** (в левой части основного окна) и нужную тему демонстрации или лабораторной работы (в правой части основного окна). Для удобного поиска тем можно воспользоваться формой поиска по ключевой фразе (в верхней части основного окна).

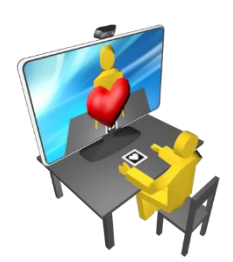

**14. Приступайте к просмотру демонстрации или выполнению лабораторной работы.** На маркере должна отобразиться трехмерная анимированная модель из выбранной темы. Следуйте подсказкам помощника (или методическим рекомендациям) для выполнения работы.

В случае возникновения трудностей или проблем в процессе установки или эксплуатации комплекса, обращайтесь в службу технической поддержки:

- http://funreality.ru/support.html
- support@funreality.ru
- Тел: 8 (800) 555-21-89
- 430005, Республика Мордовия, г. Саранск, ул. Пролетарская, д. 36